# **Gantt Chart**

We all know what a Gantt chart is and we know that it is a representation of the timeline for a given project from start to finish with all the steps from starting and all the process involving and finishing time of the project, Microsoft has also integrated a visualization technique to represent data in the form of Gantt charts.

## What is the Gantt Chart?

Gantt Chart in Excel is a visual representation of the progress of tasks against the set timeline. So, through this chart, we can oversee each task activity against the set deadline. A Gantt Chart usually showed in the horizontal line axis represents the total time required to complete the task. We have a Power BI visualization tool to create a beautiful Gantt Chart.

Below are the key parts of the Gantt Chart.

- 1. **Task Name:** It is important to have each task name in detail, the same will be displayed on the chart horizontally against each horizontal axis bar.
- 2. **Time Duration:** Against each task what is the time duration to complete the task.
- 3. **Date Values:** For each task what is the projected starting date.
- 4. **Completion Percentage:** Once the deadline crosses for each task what is percentage completion for each task.

#### **Gantt Chart in Power Bl**

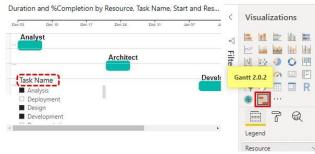

To create Power BI Gantt-Chart you need data to work with, so you can download the excel workbook from course site.

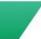

#### How to Create Gantt Chart in Power BI?

To create Gantt Chart in Power BI we need a set of data that has all the above elements of Gantt Chart.

Below is the simple task list to create Gantt Chart in Power Bl.

Note: Data source is from Microsoft.

| 4  | Α       | В                          | С        | D           | E                 | F           |
|----|---------|----------------------------|----------|-------------|-------------------|-------------|
| 1  | Task ID | Task Name                  | Duration | Start       | Resource          | %Completion |
| 2  | 1       | Scope                      | 4        | 28-Nov-2017 | Project Manager   | 85%         |
| 3  | 2       | Analysis                   | 5        | 03-Dec-2017 | Analyst           | 100%        |
| 4  | 3       | Software Requirements      | 10       | 08-Dec-2017 | Analyst           | 48%         |
| 5  | 4       | Design                     | 5        | 21-Dec-2017 | Architect         | 100%        |
| 6  | 5       | Development                | 21       | 09-Jan-2018 | Developer         | 90%         |
| 7  | 6       | Functional testing         | 15       | 09-Jan-2018 | Test              | 100%        |
| 8  | 7       | E2E Testing                | 10       | 21-Jan-2018 | Test              | 69%         |
| 9  | 8       | Stablization               | 7        | 26-Jan-2018 | Developer         | 42%         |
| 10 | 9       | Training                   | 10       | 09-Feb-2018 | Tech Communicator | 0%          |
| 11 | 10      | Documentation              | 10       | 27-Jan-2018 | Tech Communicator | 0%          |
| 12 | 11      | Pilot                      | 15       | 19-Feb-2018 | Project Manager   | 0%          |
| 13 | 12      | Deployment                 | 5        | 25-Feb-2018 | Operations        | 0%          |
| 14 | 13      | Post Implementation Review | 3        | 06-Mar-2018 | Project Manager   | 0%          |

• The above table is from Excel workbook. You can download from course site. Load it in to the Data Model.

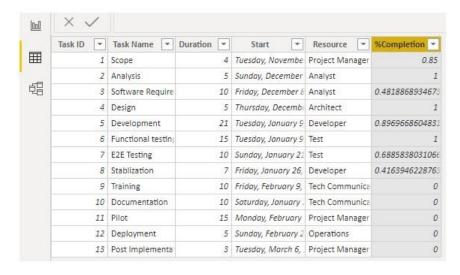

Unfortunately, "Gantt Chart" isn't the built-in chart which can be used straight away, so we need to import from market place to use it.

• Go to visualization list and choose "Import from Market Place".

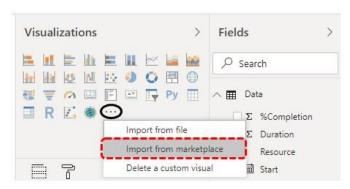

 From market place search "Gantt Chart" in power bi and click on "Add" button.

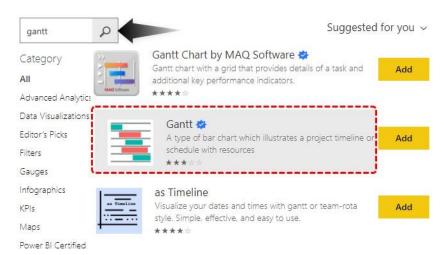

Now we can see this visual under our visualization list.

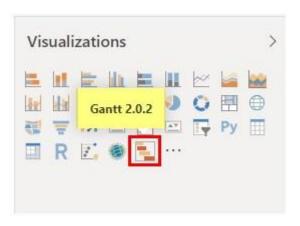

By clicking on this insert blank "Gantt Chart".

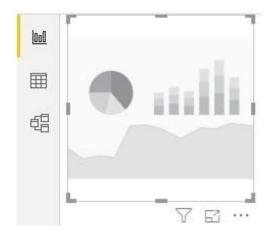

• Using the fields of "Gantt Chart" we will build the "Gantt Chart" for the uploaded data. The first thing we need to do is to drag and drop "Task Name" to "Task" field of the chart.

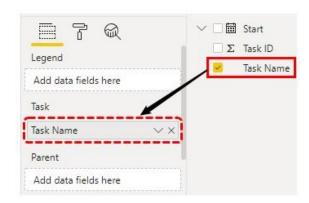

• Now we can already see how power bi in Gantt Chart shaping up.

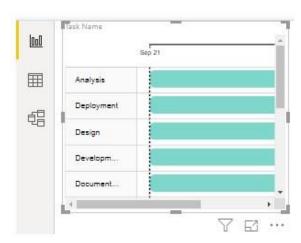

The second item we need to drag and drop is "Resource" column to "Legend" field.

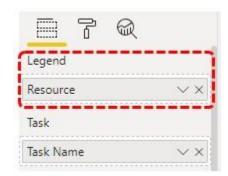

Now drag and drop "Start Date" column to "Start" field.

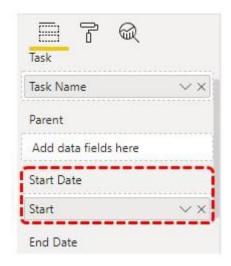

• Drag and drop "Duration" column to "Duration" field.

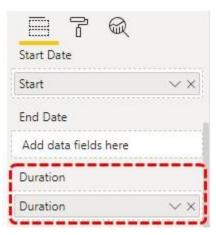

Drag and drop "% Completion" column to "% Completion" field.

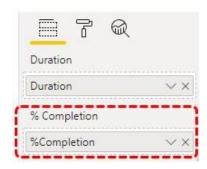

 One last important thing we need to add is drag and drop the "Resource" column to "Resource" field.

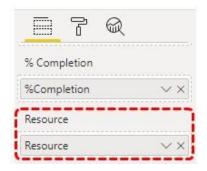

• Now we have the "Gantt Chart" in power bi is look like this.

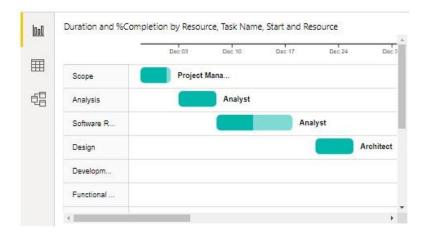

On the left-hand horizontal side, we can see "Task List Names" and on the top horizontal line we can see "Start Date". Each bar represents each task completion percentage, if the bar is fully filled then that is considered as 100% completed or else, we can see the percentage completion percentage. Since the task list and duration is long we need to use scroll bars to scroll through each task which is a frustrating job, but by adding a slicer to task list we can filter each task and see what is happening.

Insert slicer and add the filed as "Task Name".

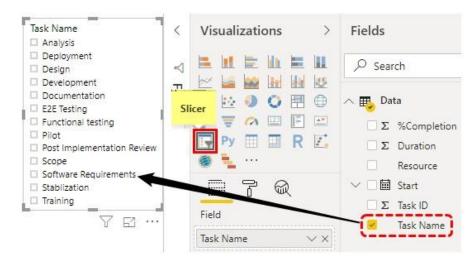

 Now if you click any specific set of the task only those tasks Gantt Chart will be displayed. Now I have chosen three tasks from the slicer and now we can see only those three tasks Gantt Chart.

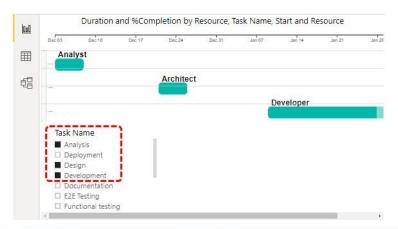

### Things to Remember Here

- Gantt Chart is not a built-in chart, so we need to import it as custom visual.
- Try downloading different kinds of custom visuals for Gantt Chart.
- Data should include all the necessary fields as shown above.